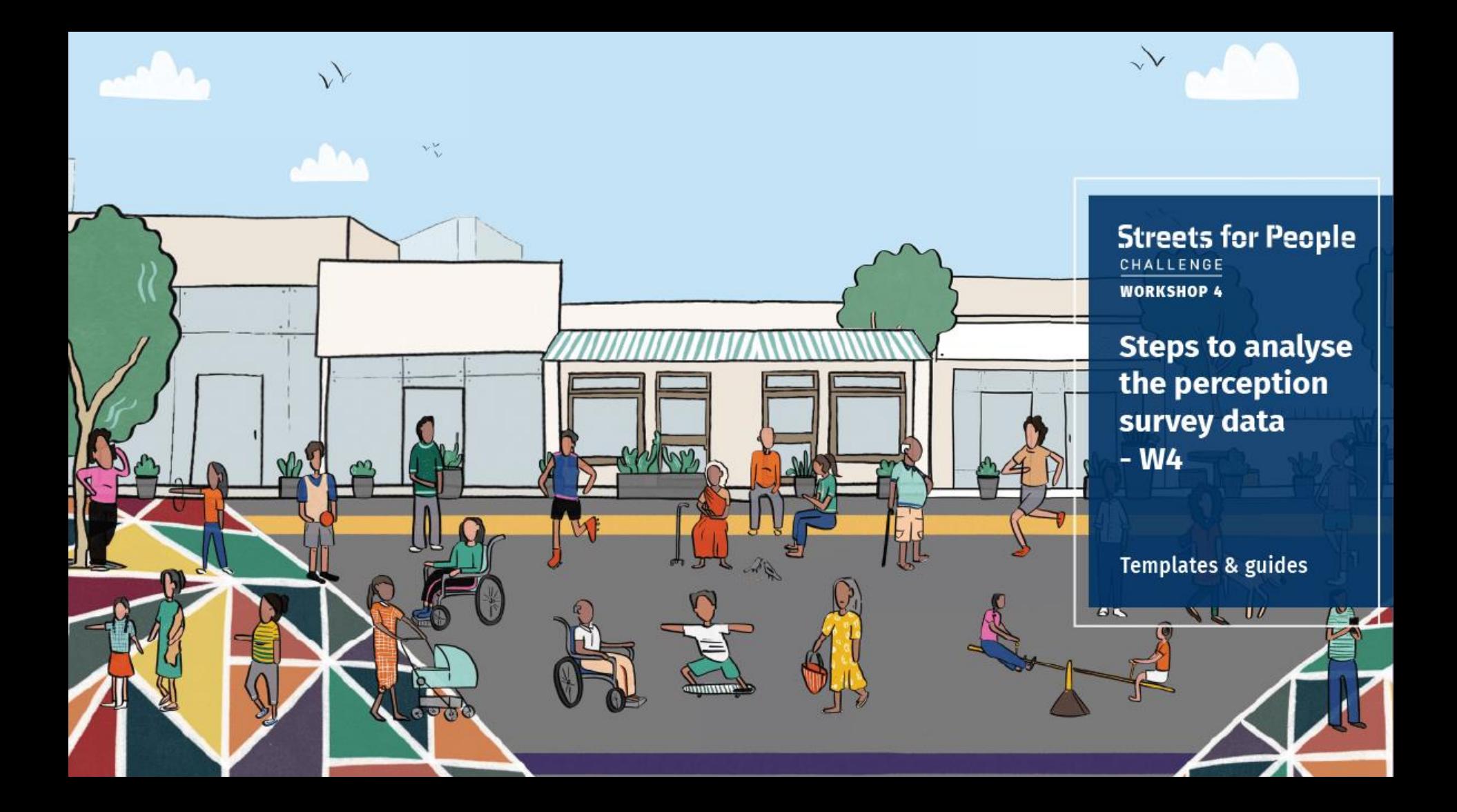

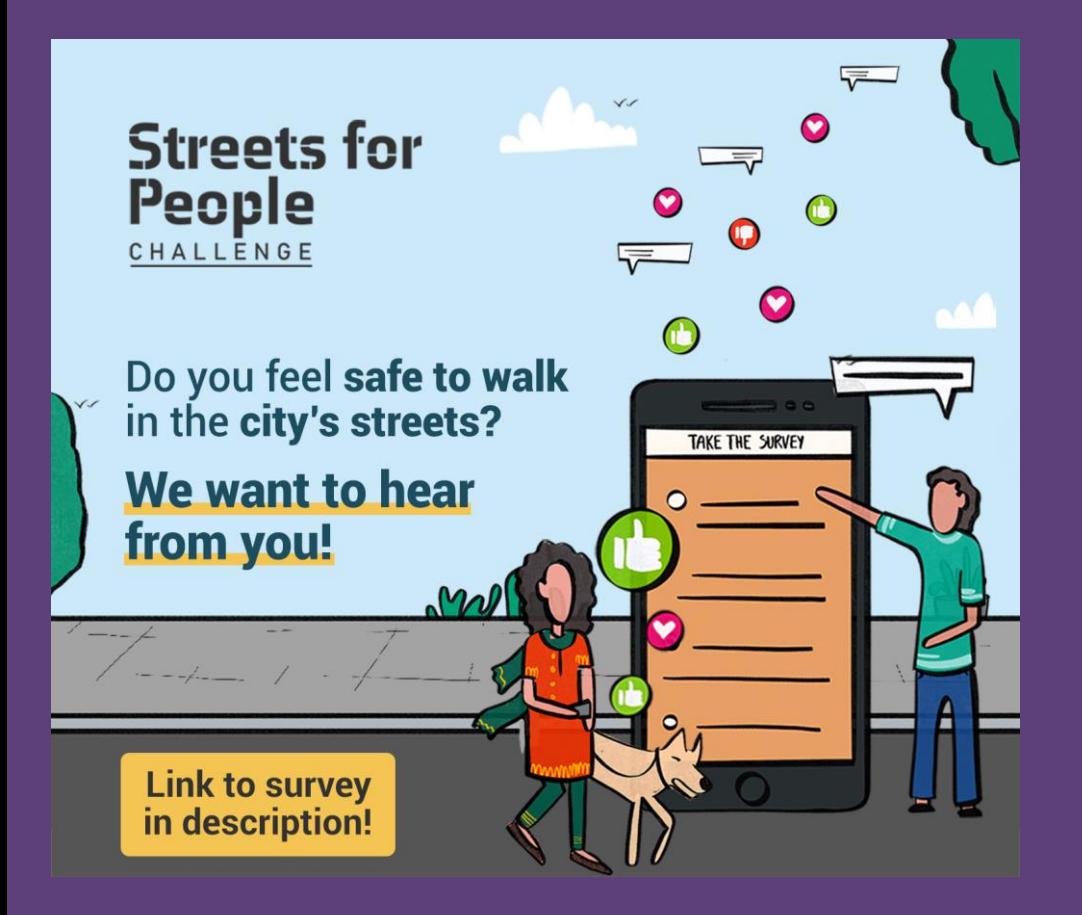

**This tutorial will guide you how to make charts out of the survey data you have collected.**

**Survey data is a strong communication tool!**

#### TO ANALYSE THE DATA

#### **Working with data might look very complicated, but it actually is simple if you follow the steps carefully.**

**We have automated the charts based only on the questions in the Survey template that we shared with you!** 

#### **Go to your form and click on "responses" tab**

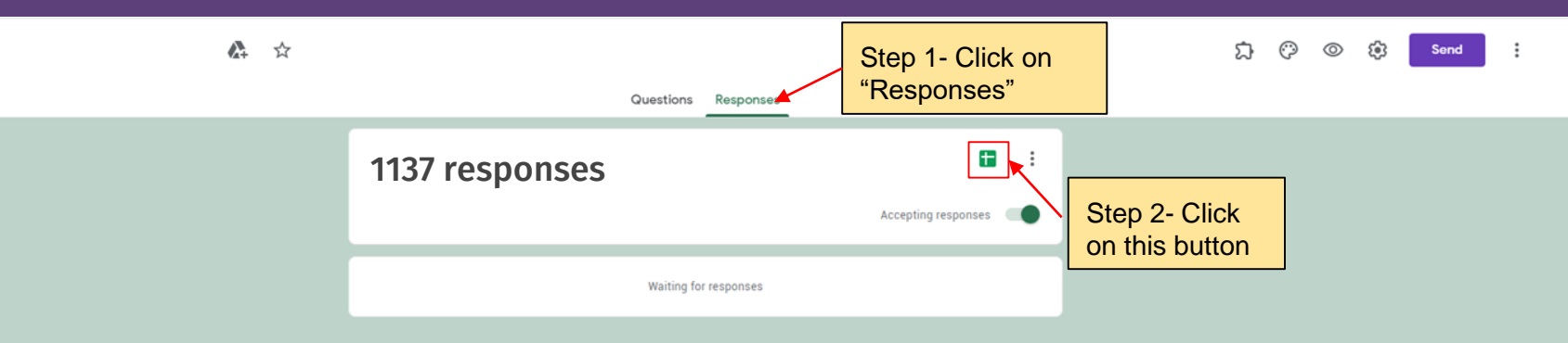

#### **The responses open in Google Sheets**

Streets for People Challenge : Perception Survey (Responses)  $\hat{x}$  in  $\hat{\infty}$ 

 $\blacksquare$ 

 $+ =$ 

File Edit View Insert Format Data Tools Form Add-ons Help Lastedit was seconds ago

#### **100%** - S % 0 00 123 - Default (Ari - 10 - B *I* + A | 4. E E - E - E - H - Y - C D E E T - ∑ -

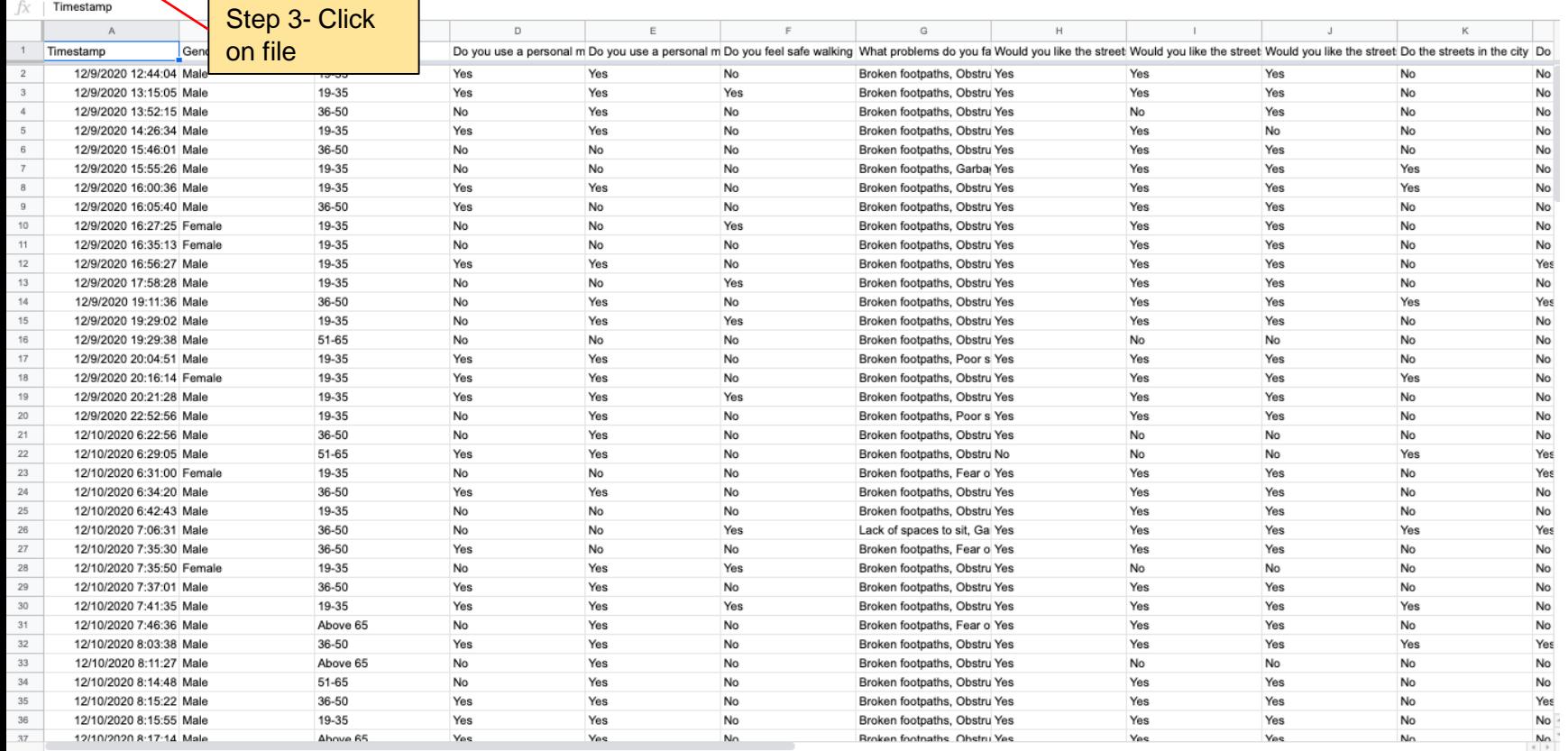

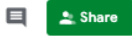

 $\hat{\phantom{a}}$ 

#### **Download the MS Excel version**

#### Streets for People Challenge : Perception Survey (Responses)  $\# \boxdot \otimes$

File Edit View Insert Format Data Tools Form Add-ons Help Lastedit was seconds ago

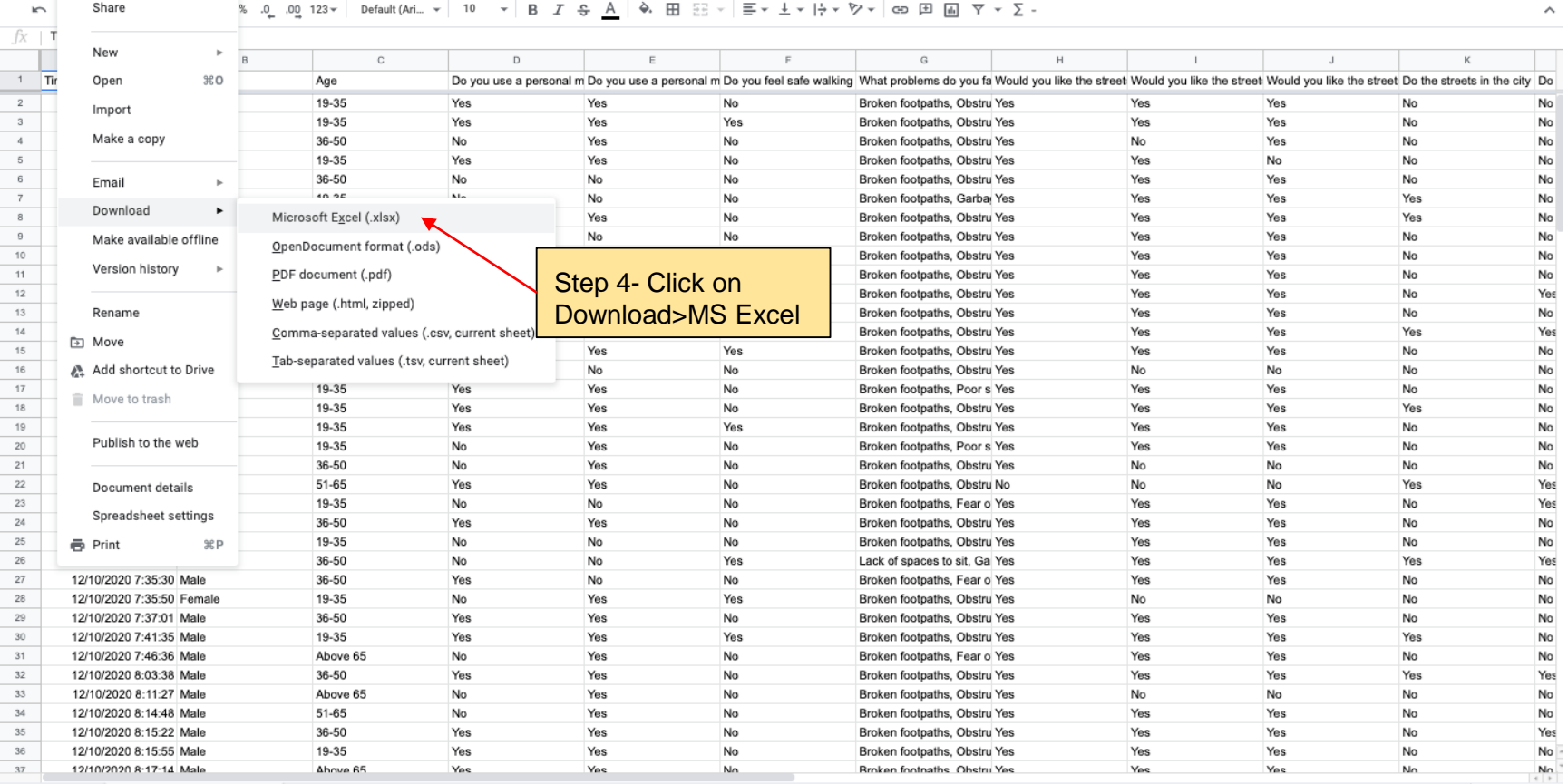

田

fx

 $15$  $\begin{array}{r} \n \stackrel{13}{\phantom{0}} \n 16 \\
\hline\n 17\n \end{array}$ 

 $\frac{18}{18}$ <br> $\frac{19}{20}$ <br> $\frac{20}{21}$  $\overline{22}$  $\overline{23}$  $\overline{24}$ 25  $26\,$ 27 28  $29$  $30$  $31$  $\begin{array}{r} \n \phantom{0}32 \\ \underline{33} \\ \underline{34} \\ \underline{35} \end{array}$  $36$  $37$ 

**Please do the following steps in MS Excel ONLY.**

#### **Open the downloaded CITY DATA file (We are using a sample)**

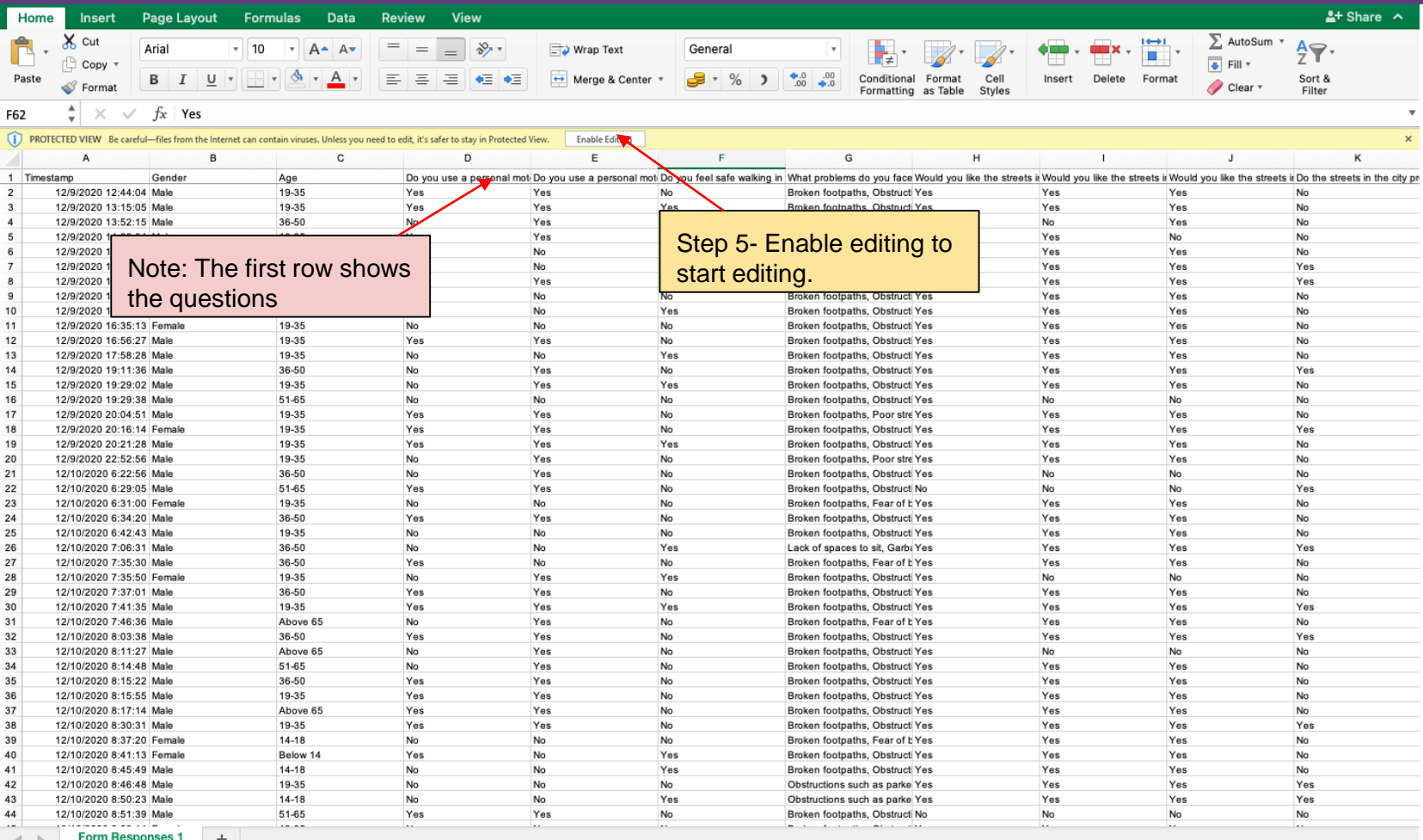

#### **Wrap and Auto-fit the text for better readability**

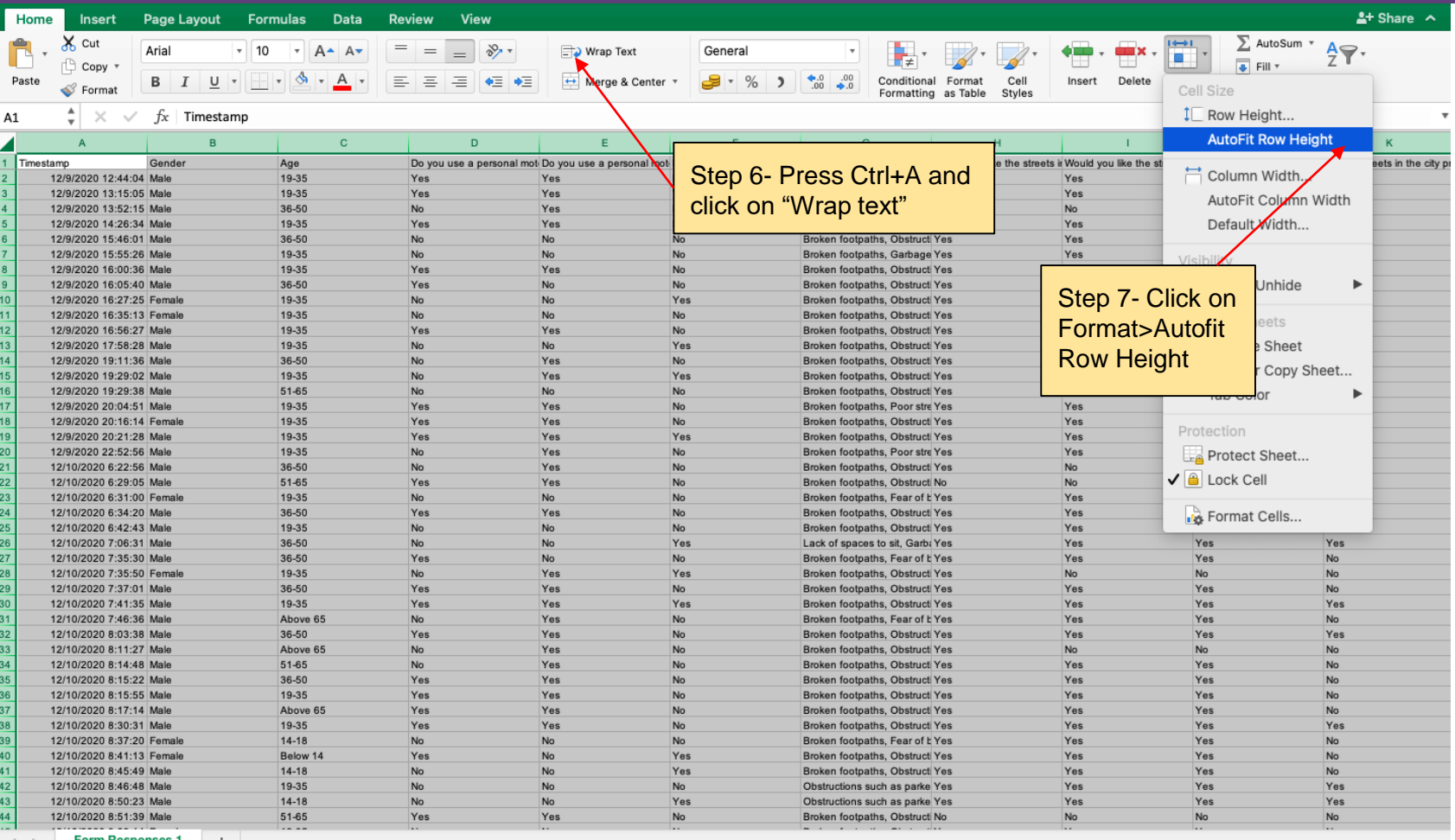

**Form Responses** 

# **Observe ROW 1 and match questions with next slide**

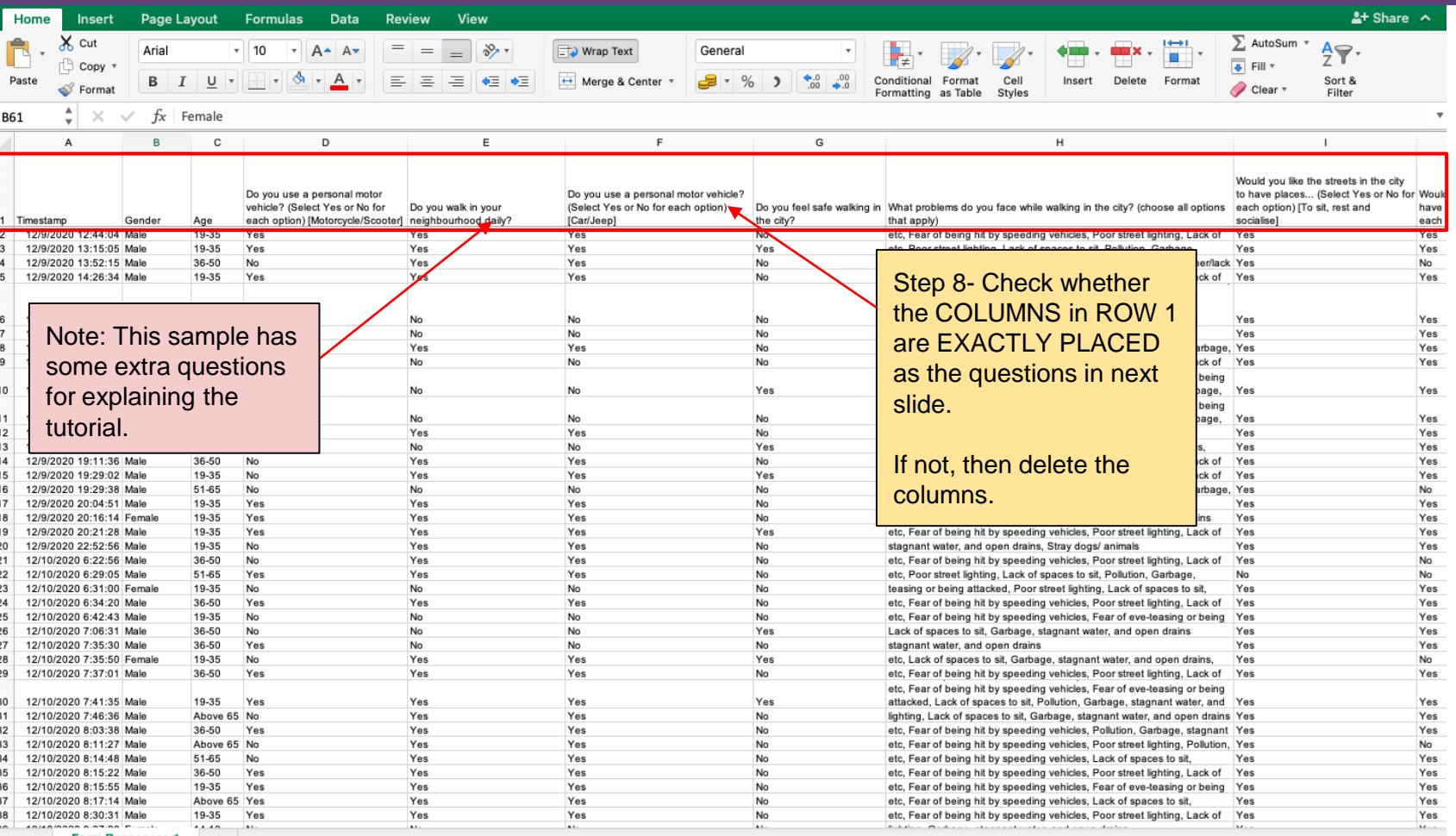

#### **Note- Questions must match to generate the charts. We need columns till 'Column O'.**

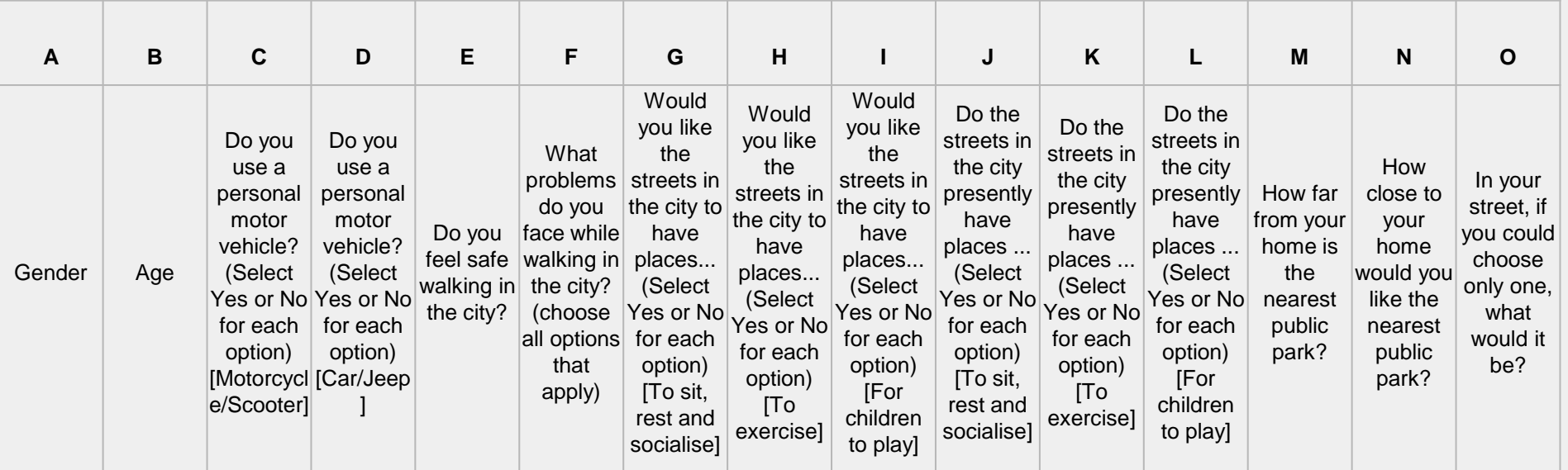

**Delete the extra columns that do not match.**

#### **Delete the columns that do not match**

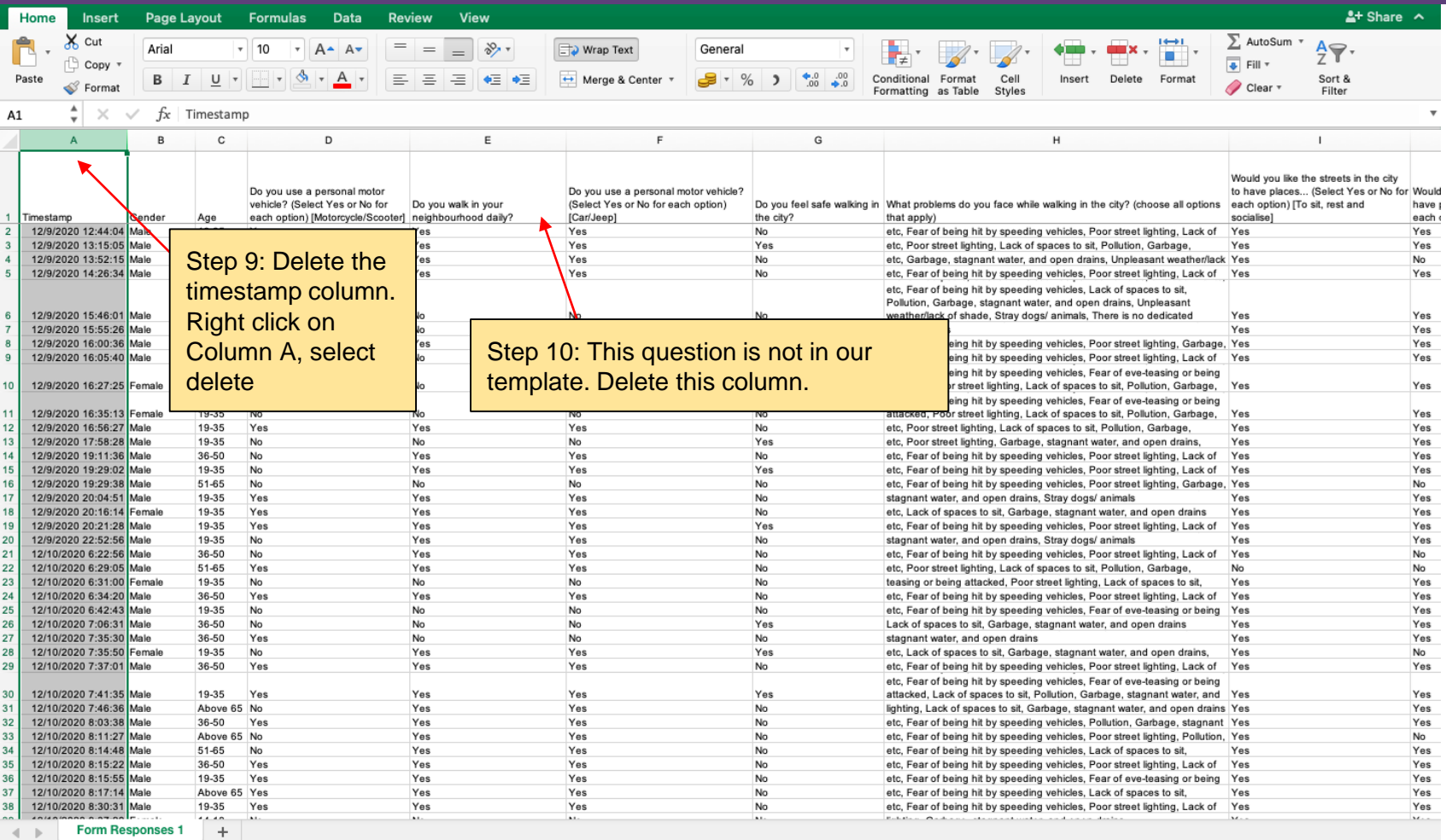

# **Ensure that you have columns till the letter 'O'**

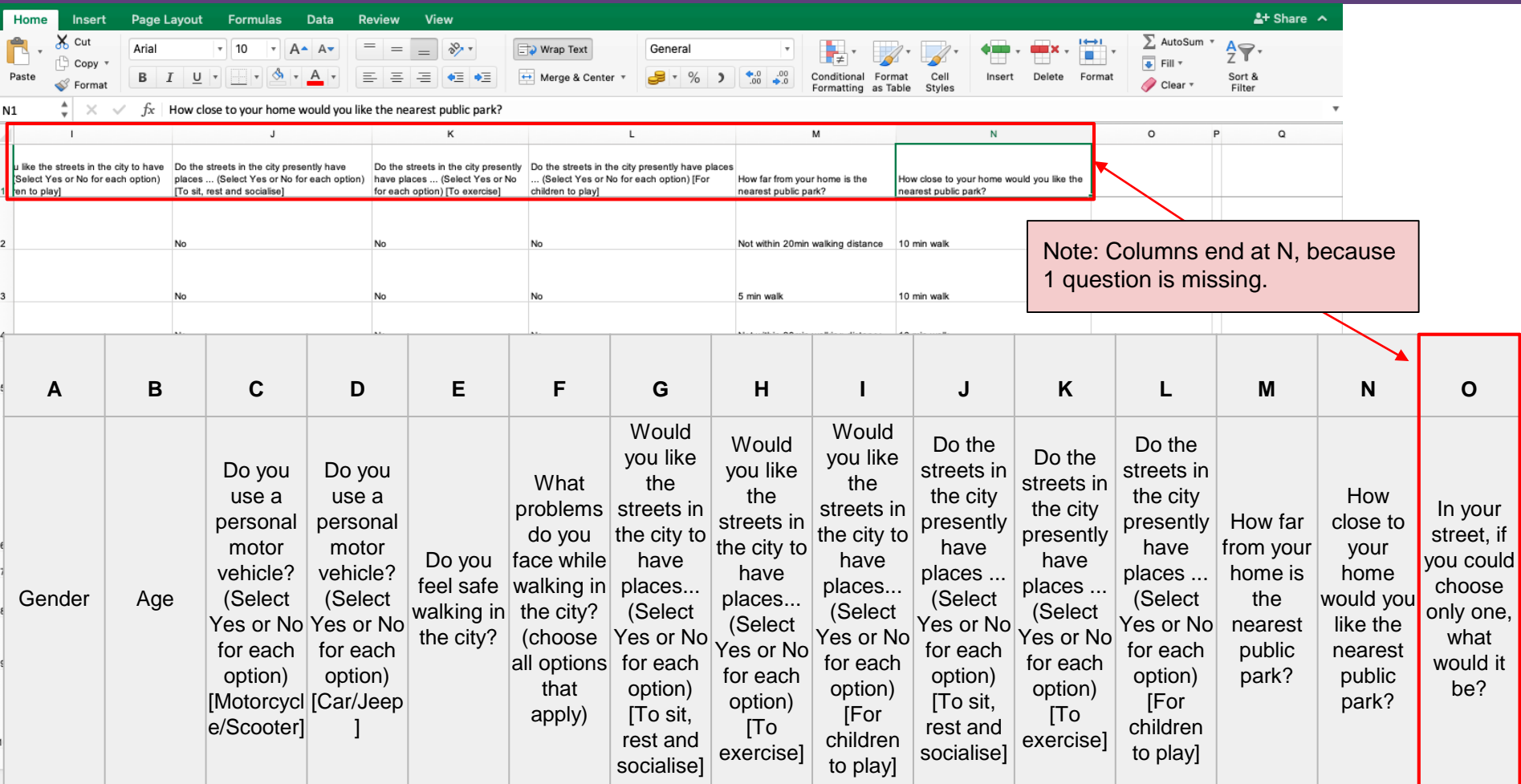

#### **Insert blank column if you have omitted a question**

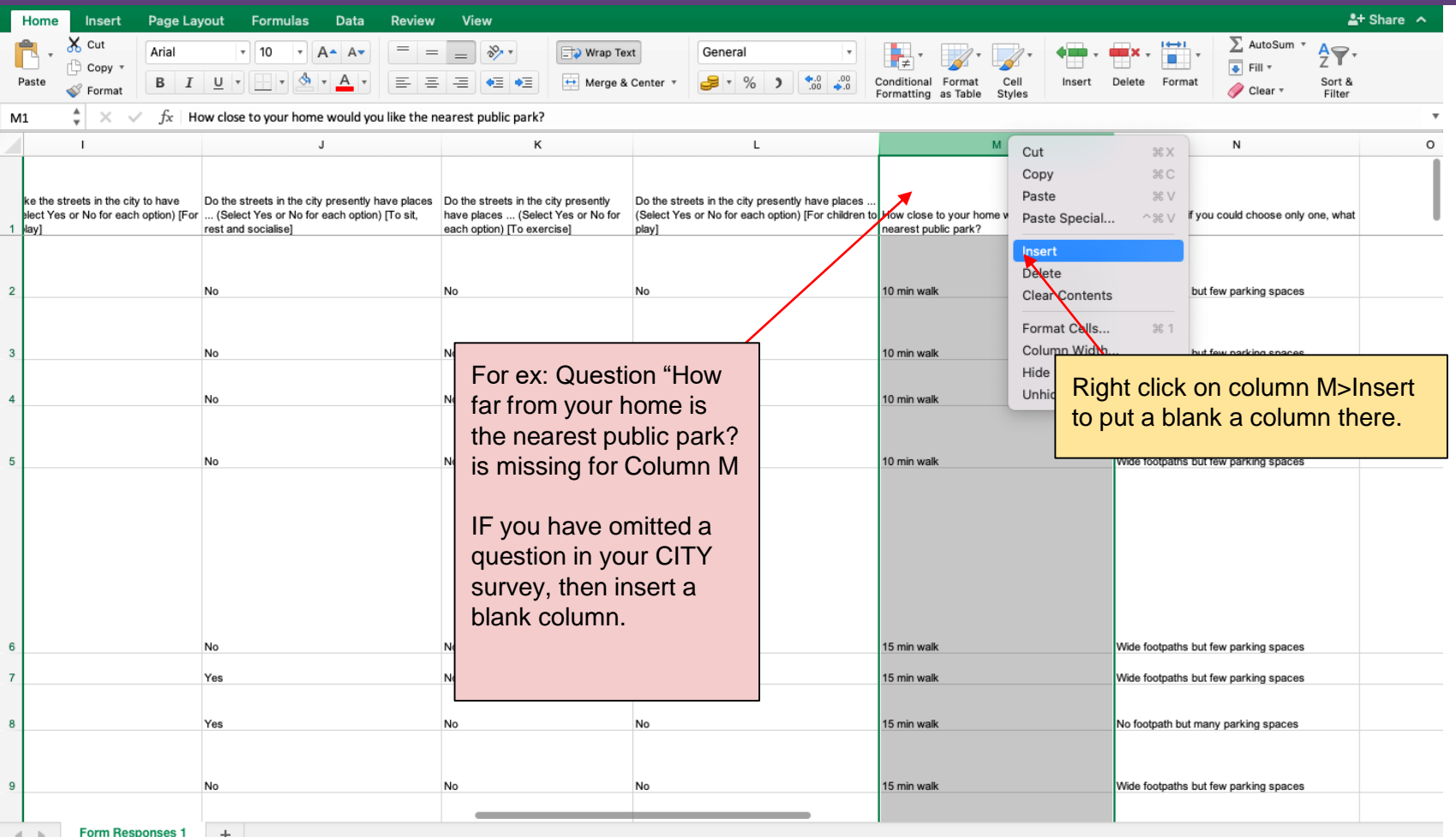

#### **The cleaned sheet would look like this!**

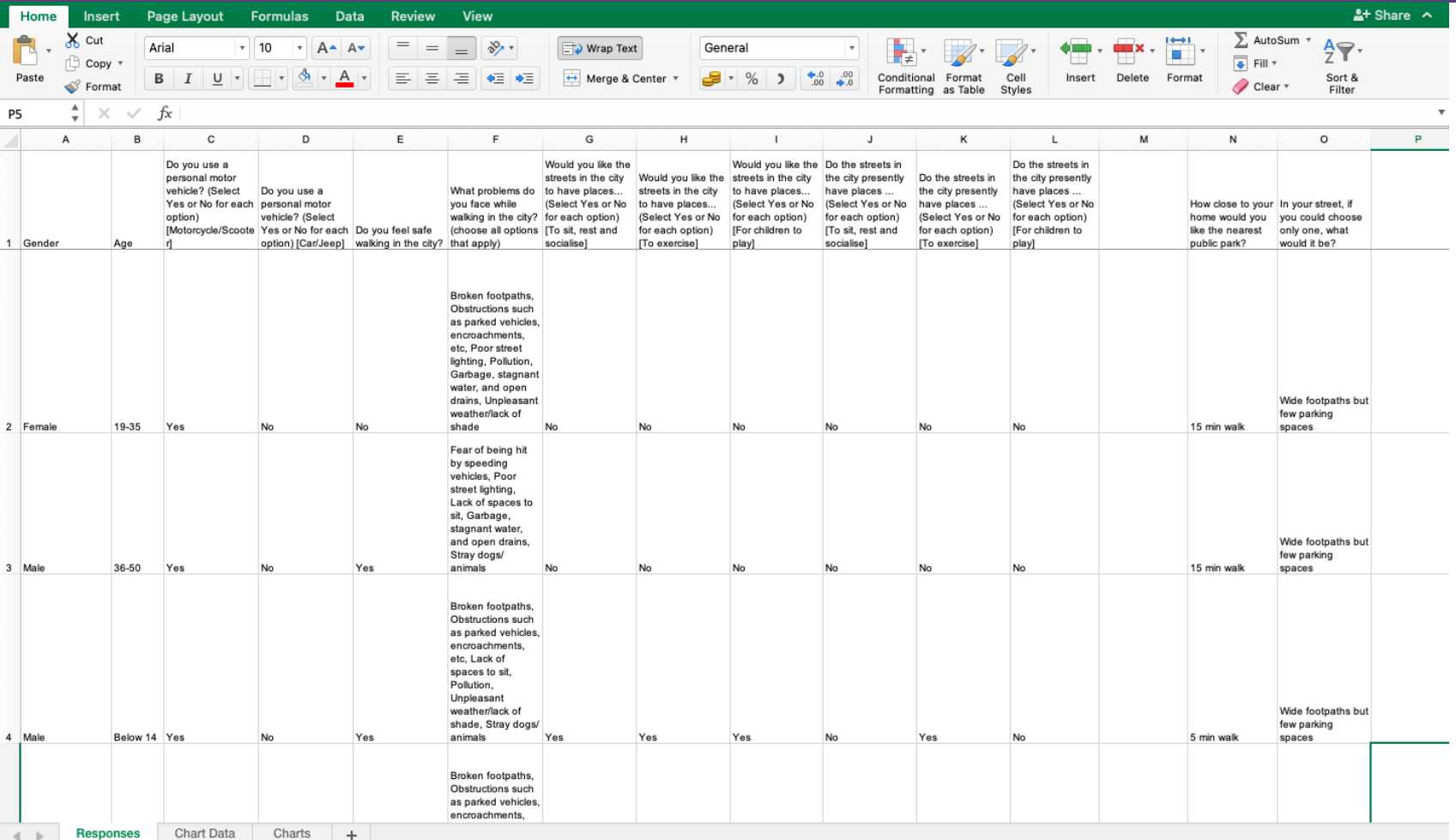

# **Open the survey template file from this [link](https://drive.google.com/file/d/1-GvZfzgCjEeyQh9IuUiw15nBYxAj0z-9/view?usp=sharing)**

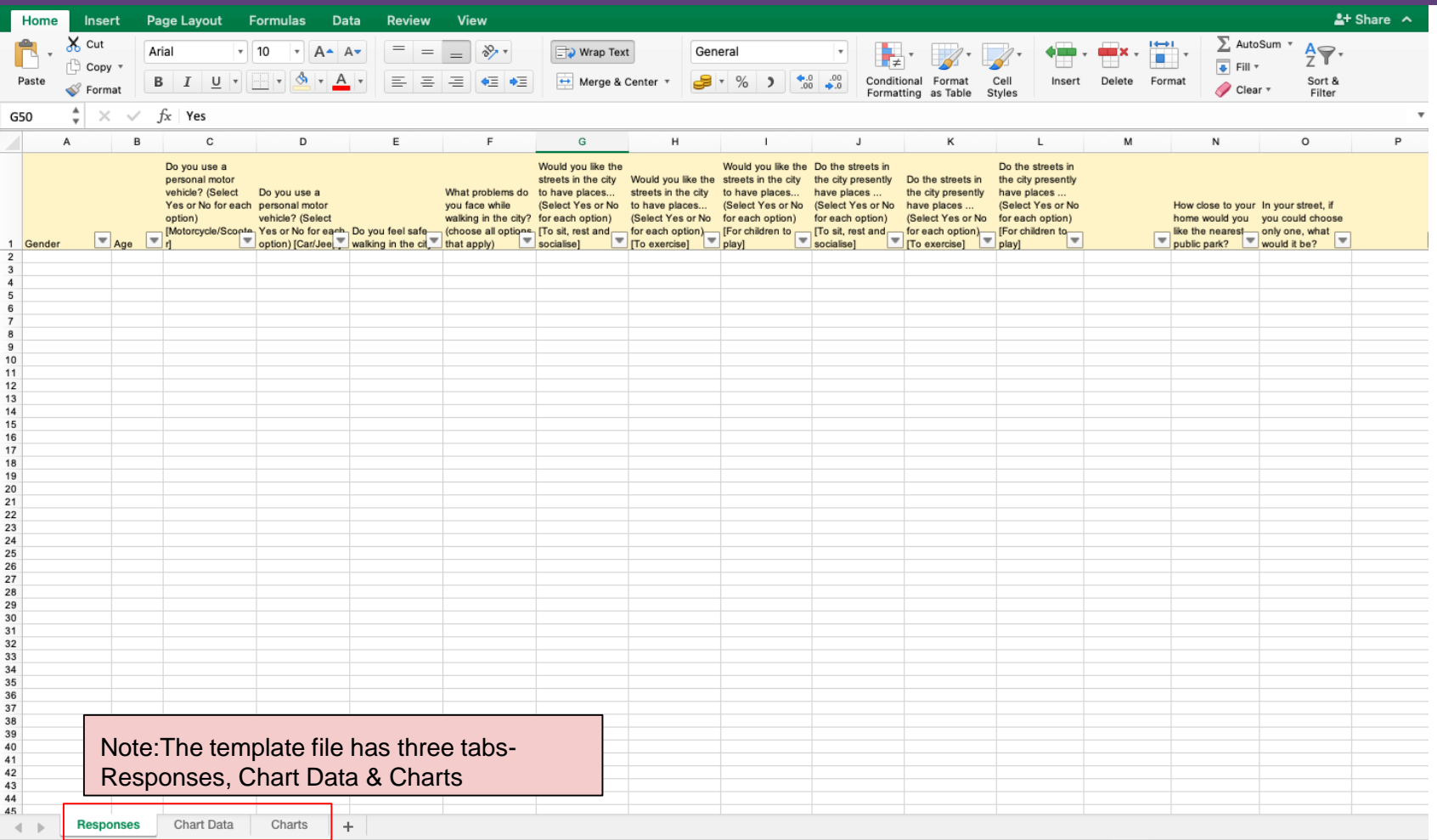

#### **Transfer responses from your CITY DATA file into Template File**

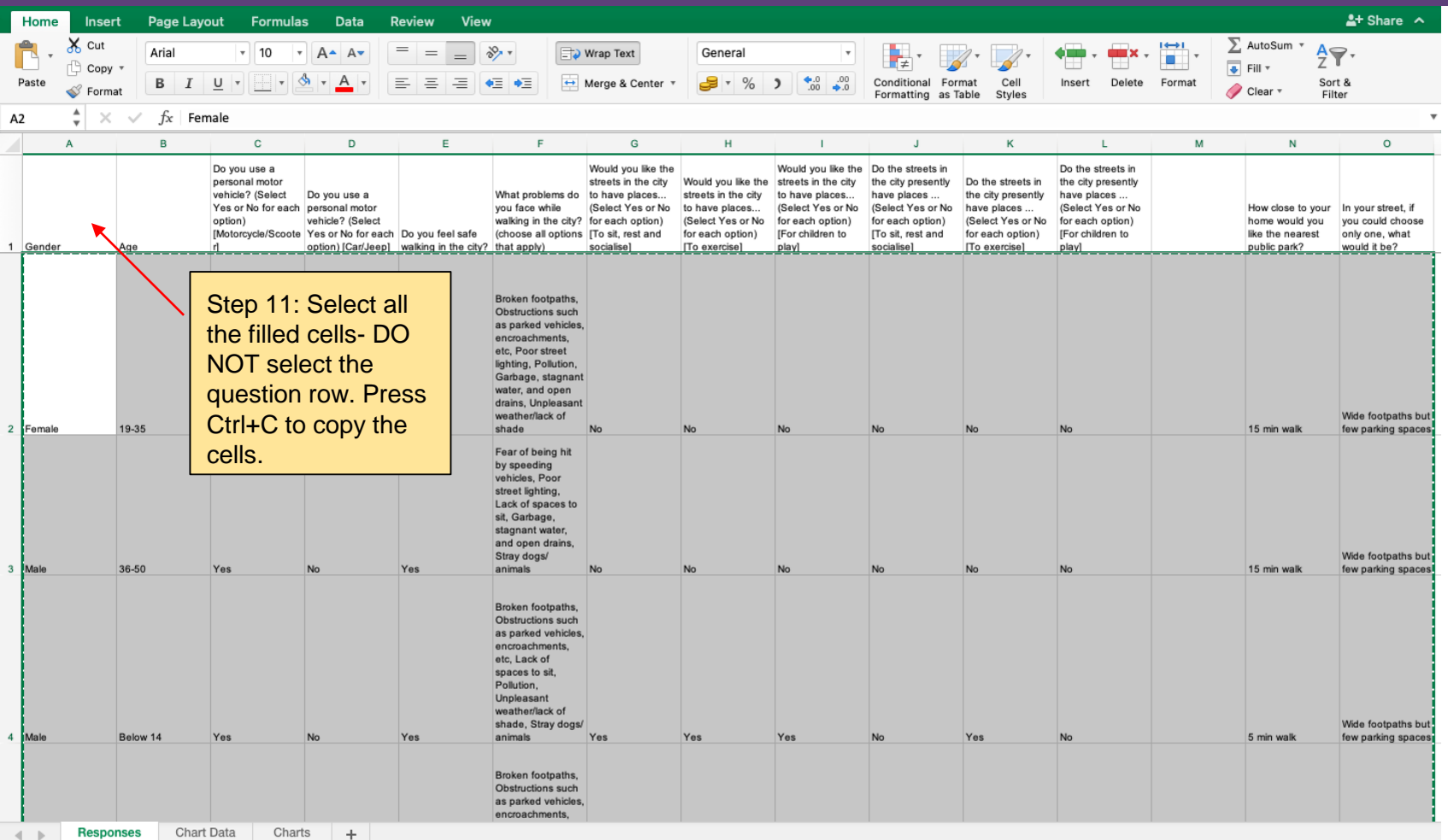

# Paste into the TEMPLATE file-Responses Tab

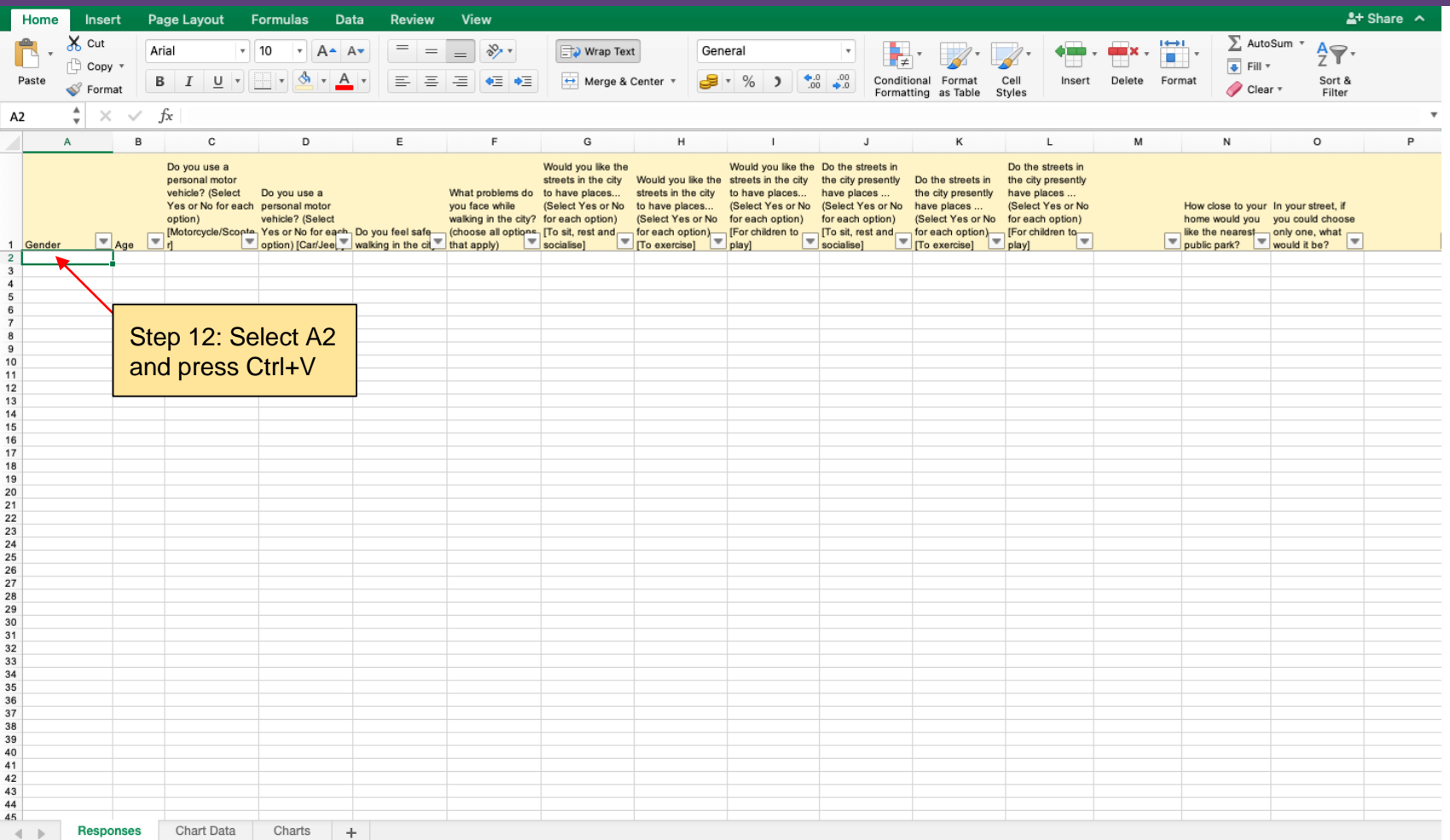

#### This is what the TEMPLATE file will now look like

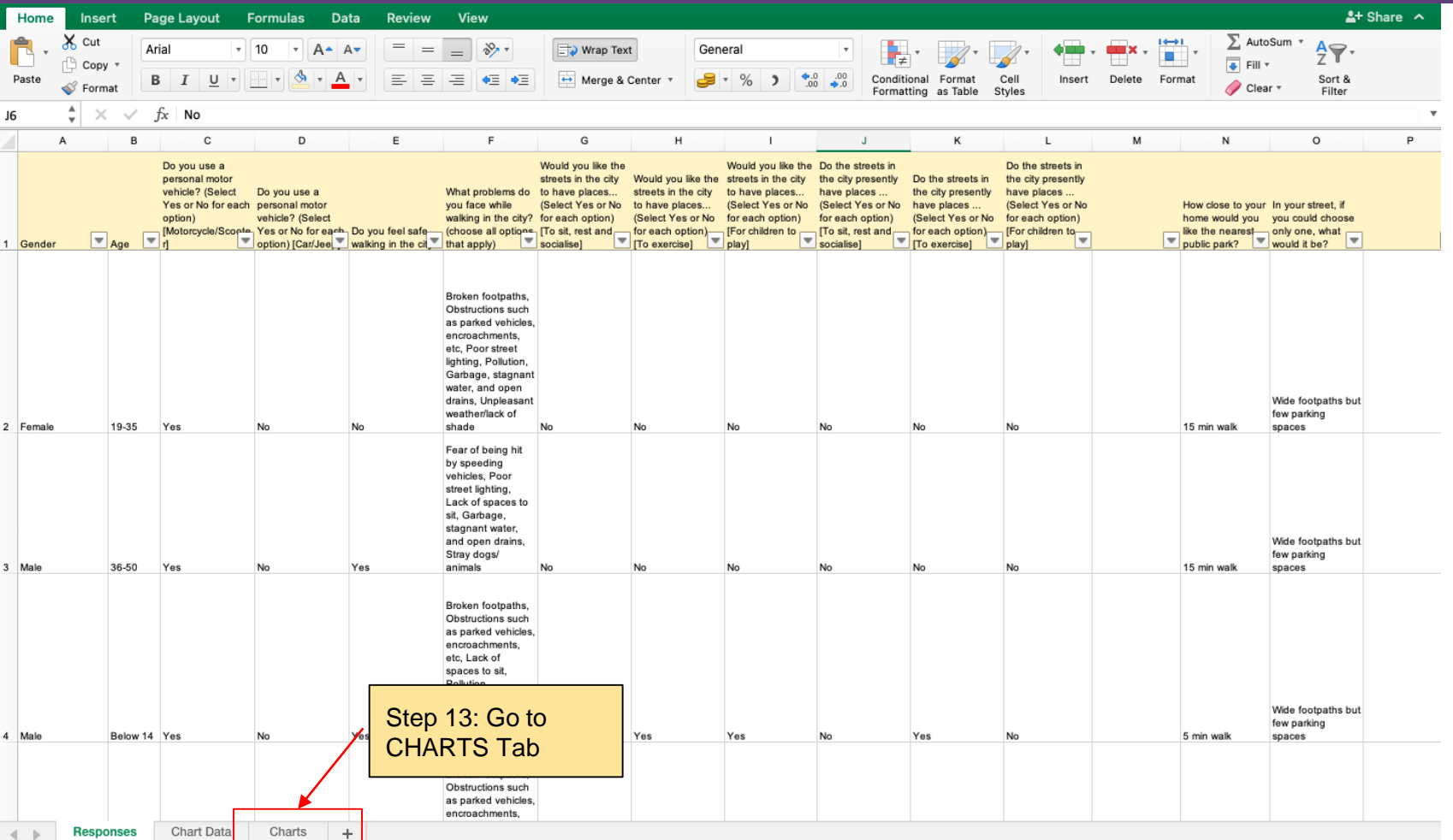

#### **Refresh the tables to update the numbers**

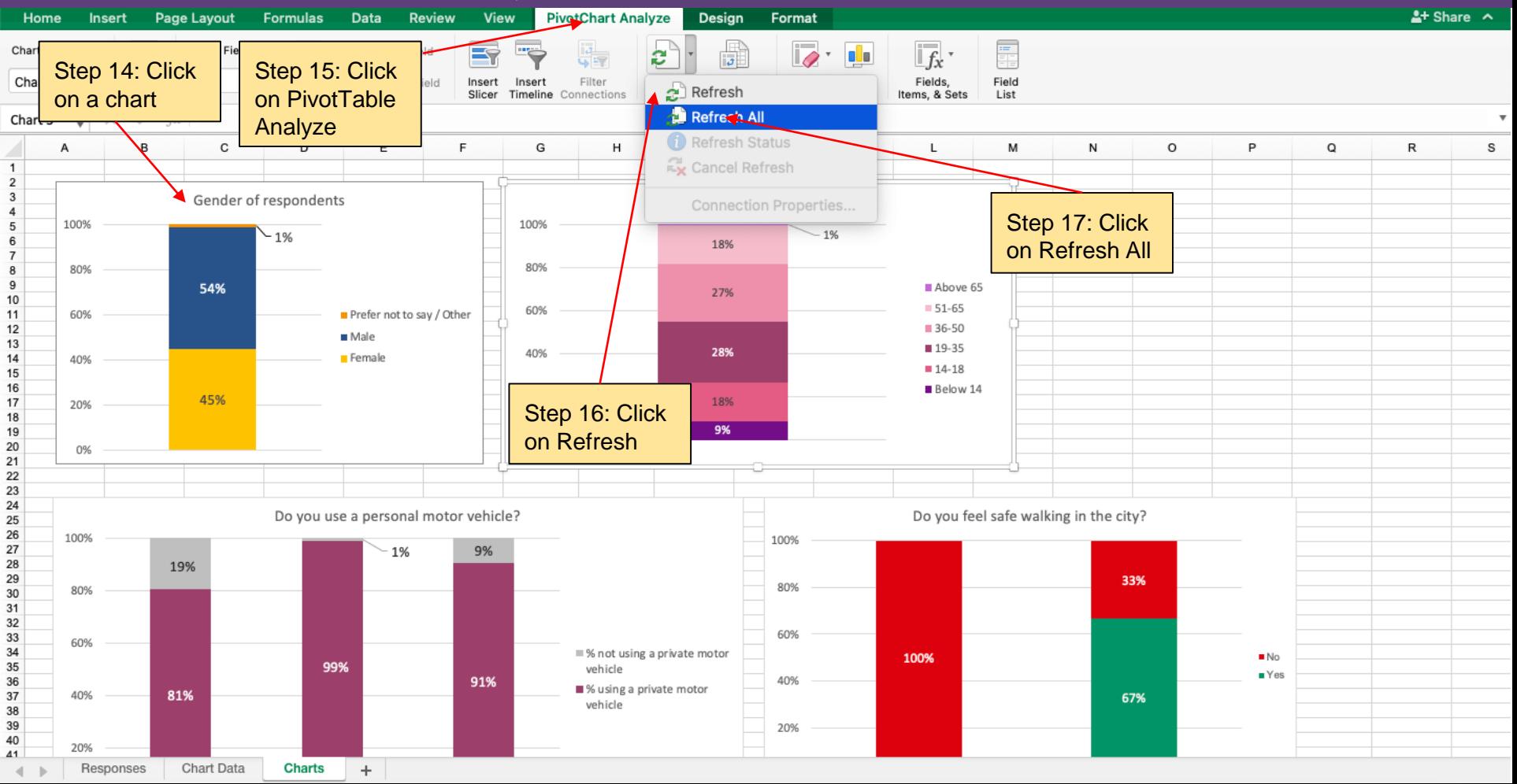

#### **The charts will get updated automatically**

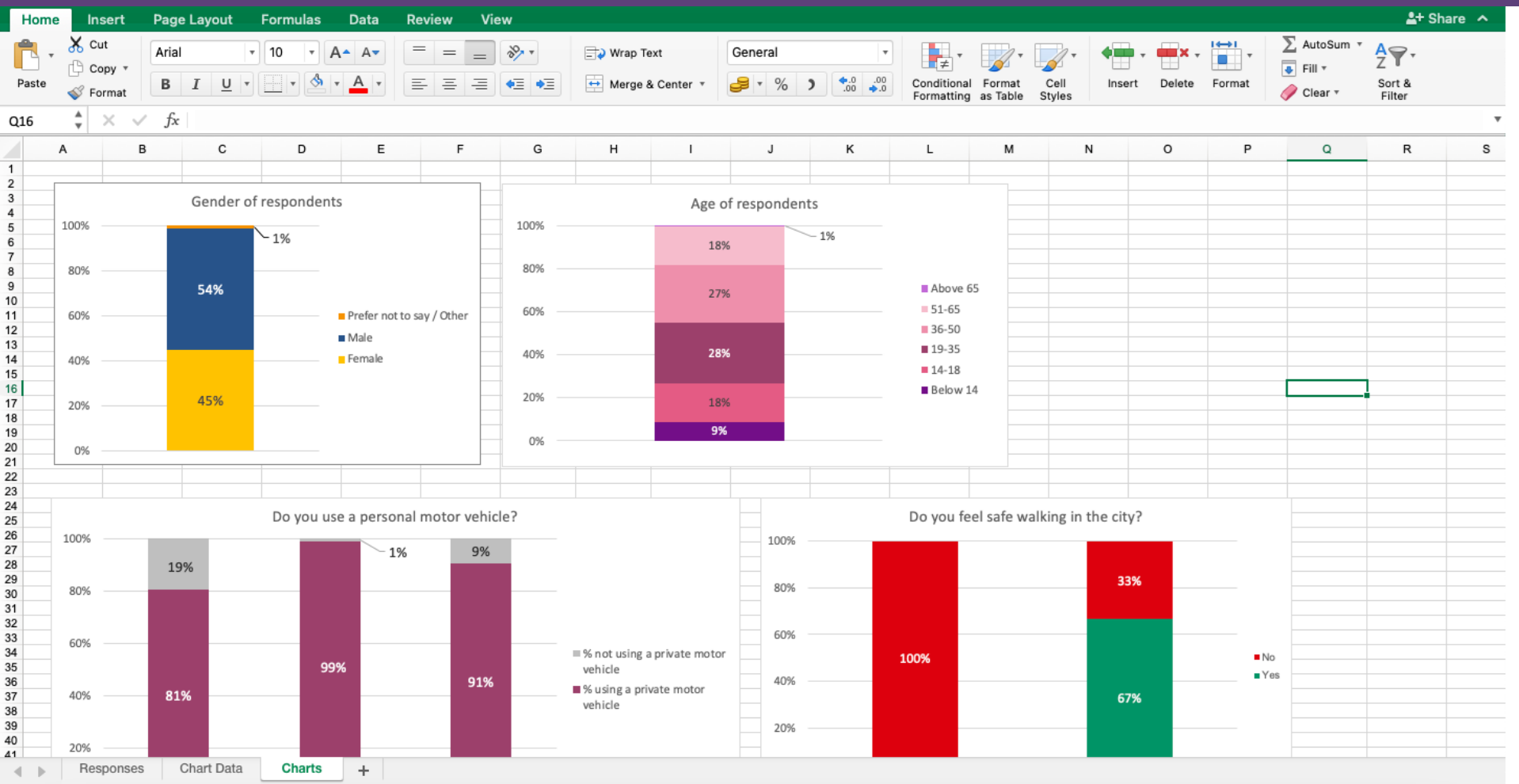

#### **Scroll down further and check if all 10 charts are perfect-With the % shown from 0% to 100%**

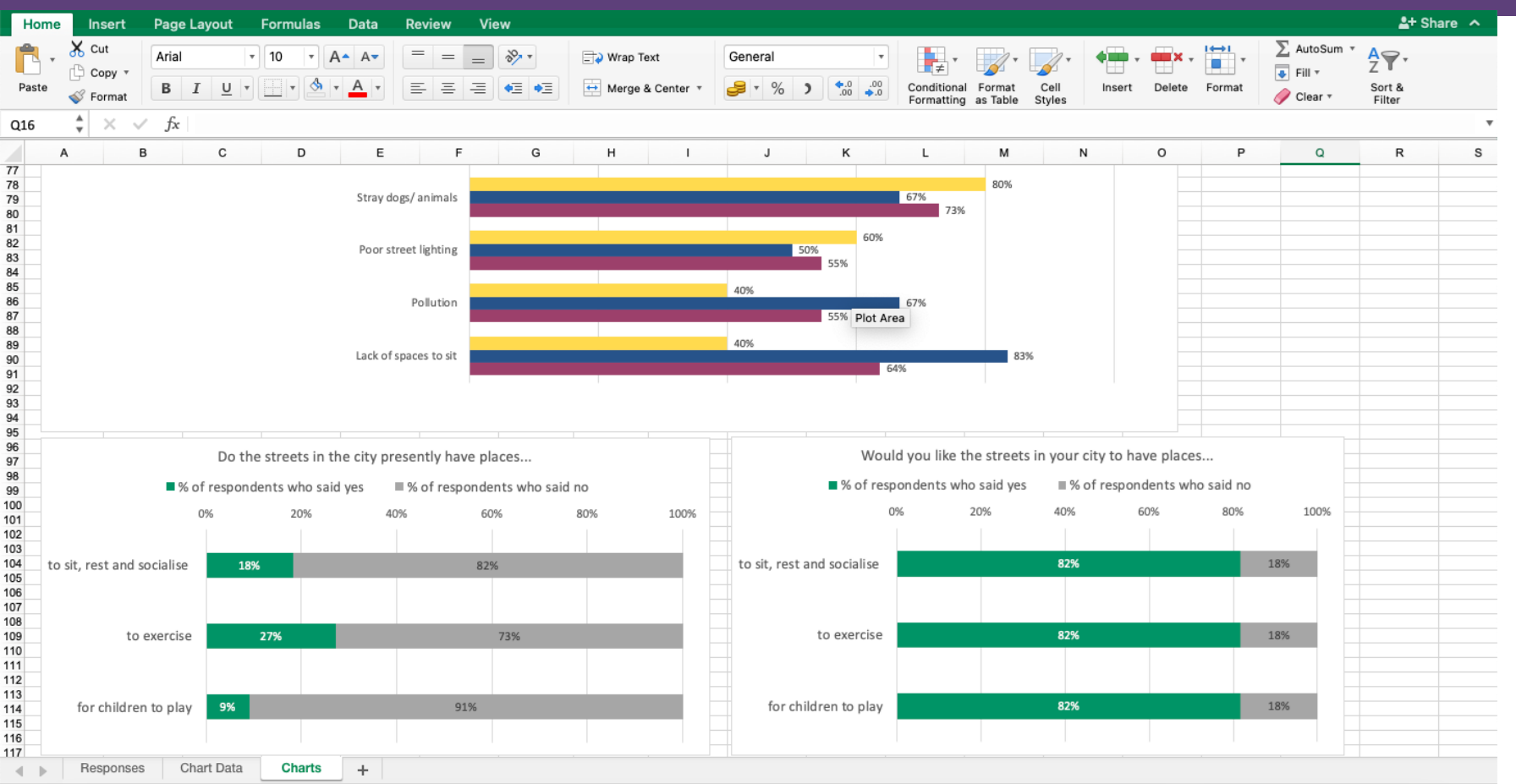

#### **Ensure text is readable in the charts.**

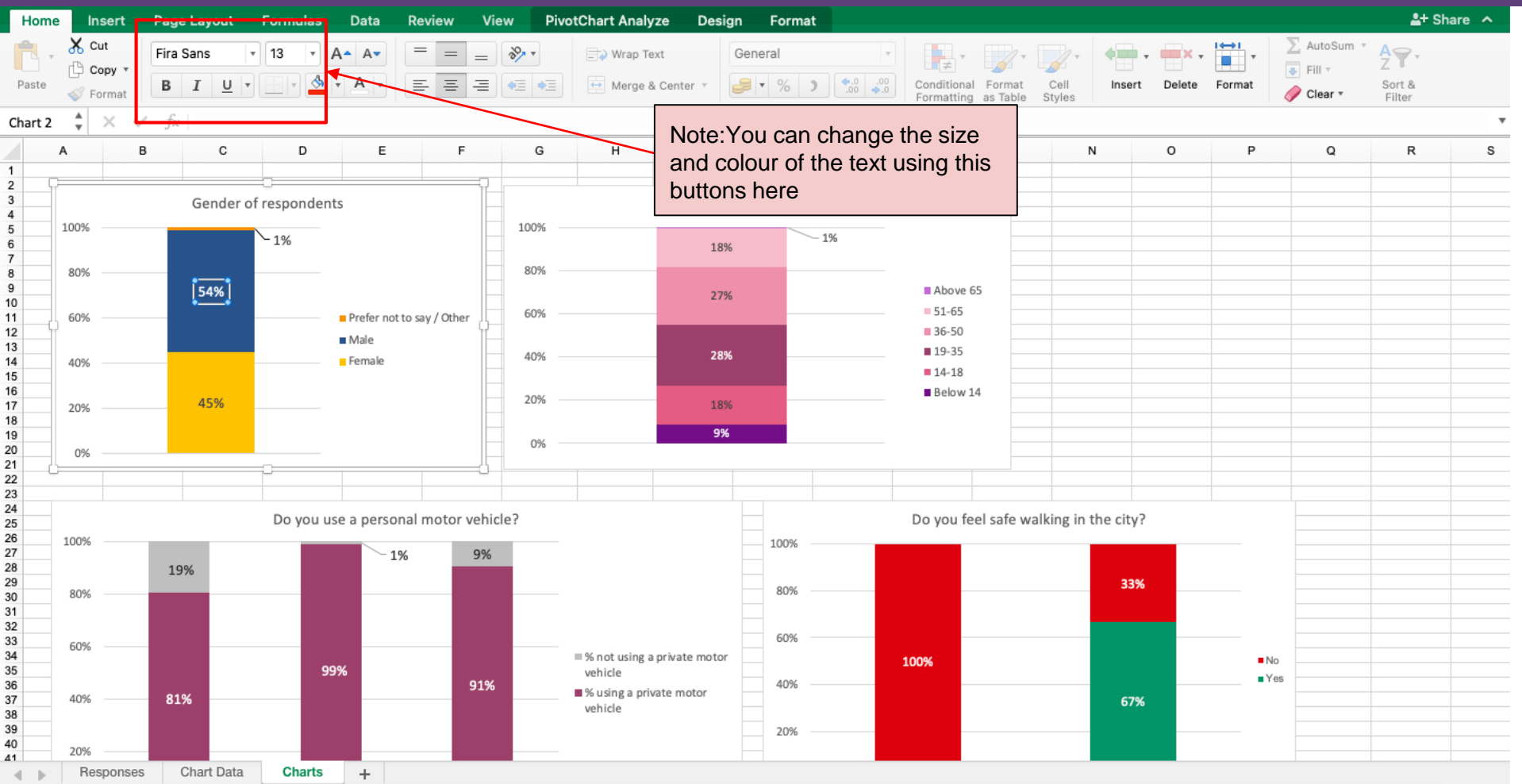

#### **Copy your charts and save it as an image**

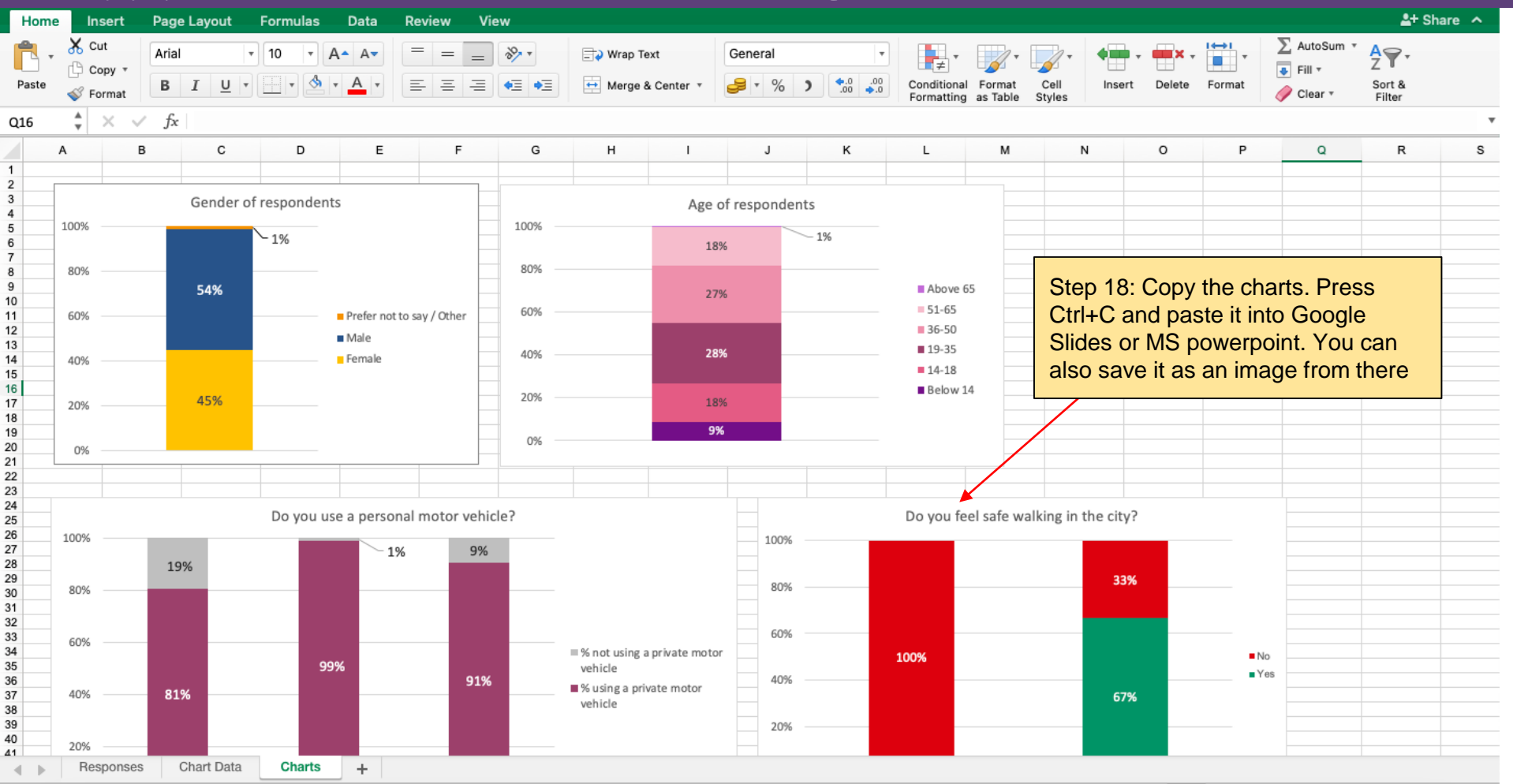

#### **It's that simple!**

#### **Let's also take a quick look on how you can fix a possible error**

# **Error : Y-axis not showing 0% to 100%**

#### **Error - Y-axis not showing 0% to 100%**

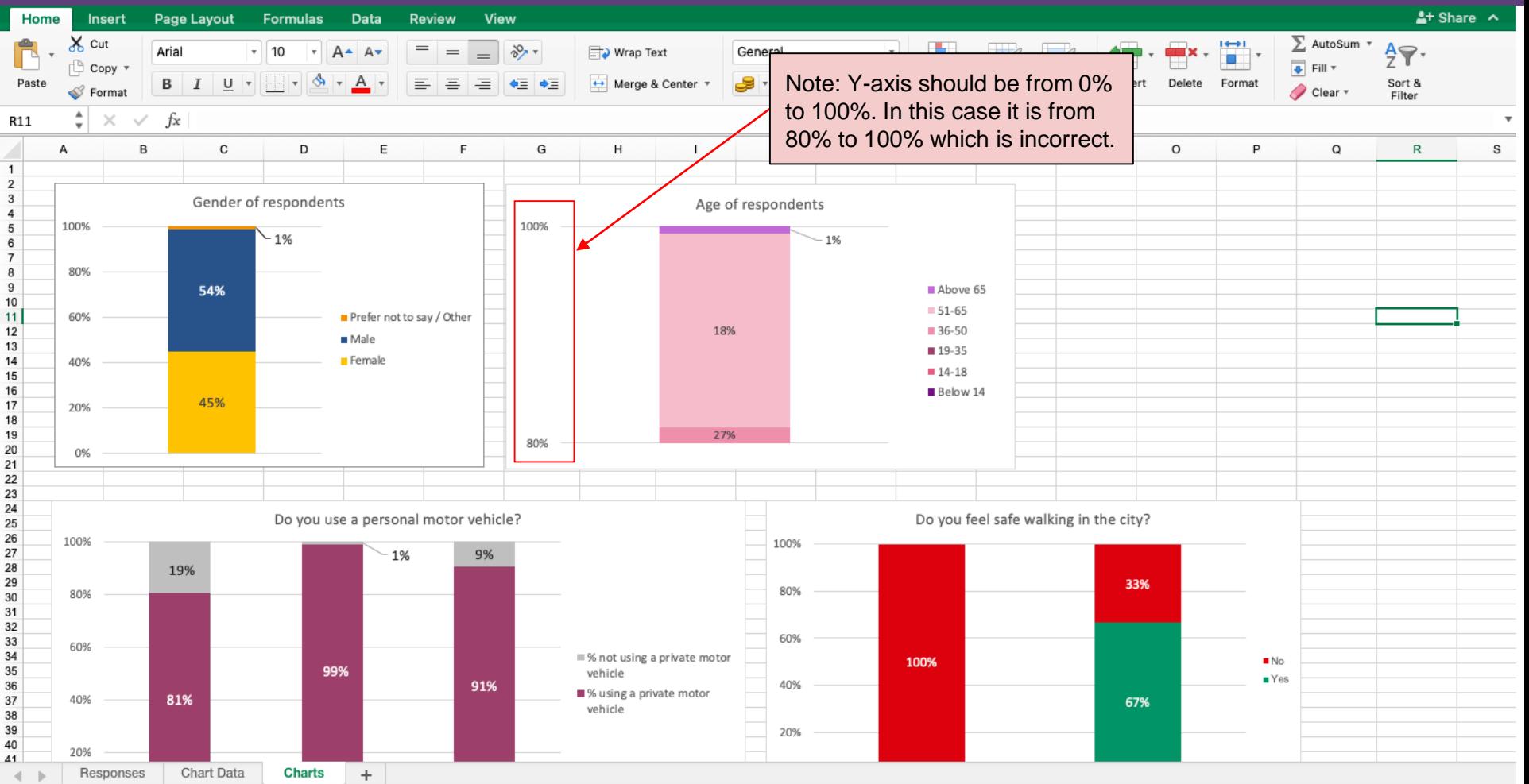

#### **Open the Format Options for the chart** the columns of the columns.

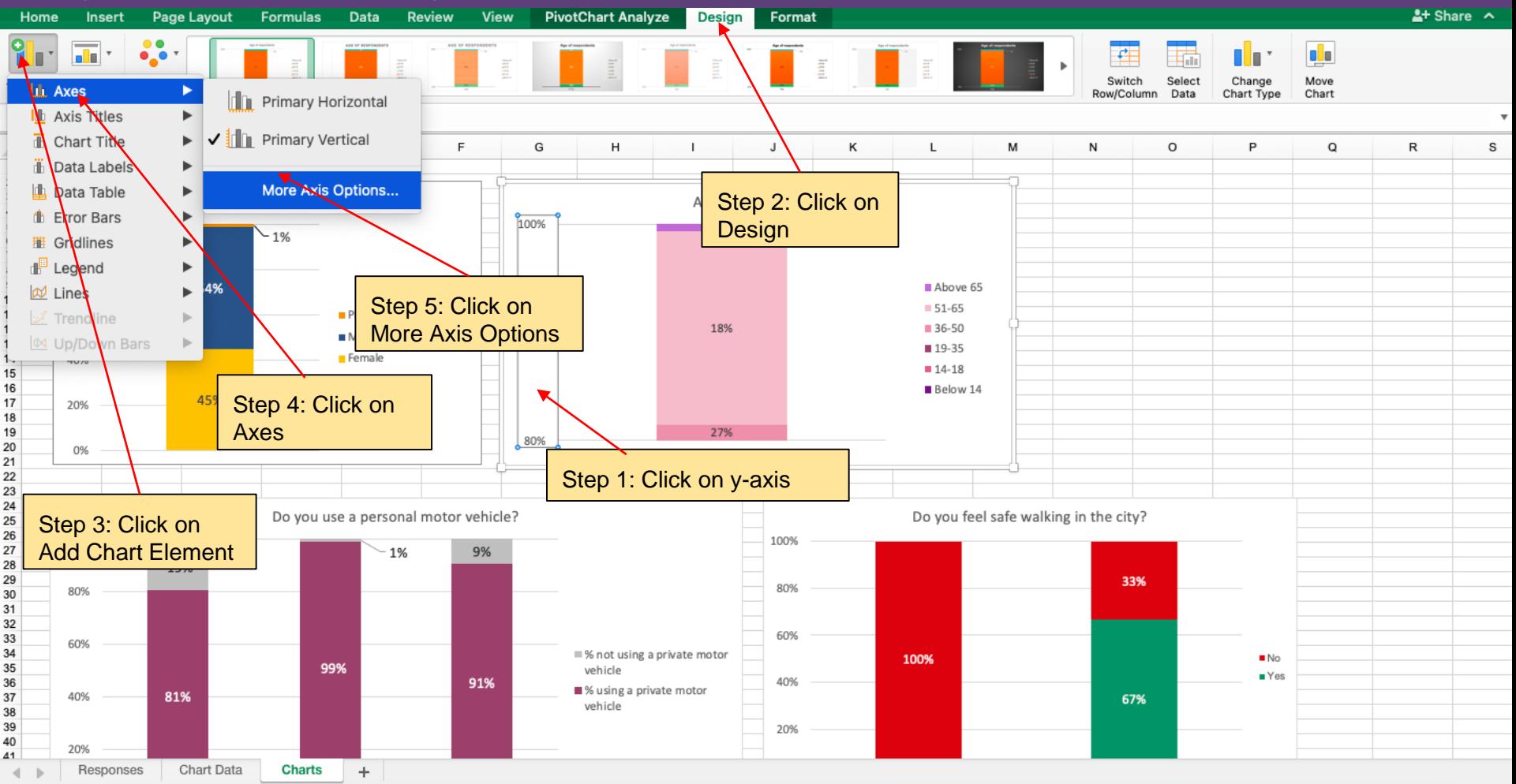

#### **This is what your sheet looks after matching the columns. Edit values for Y-axis**

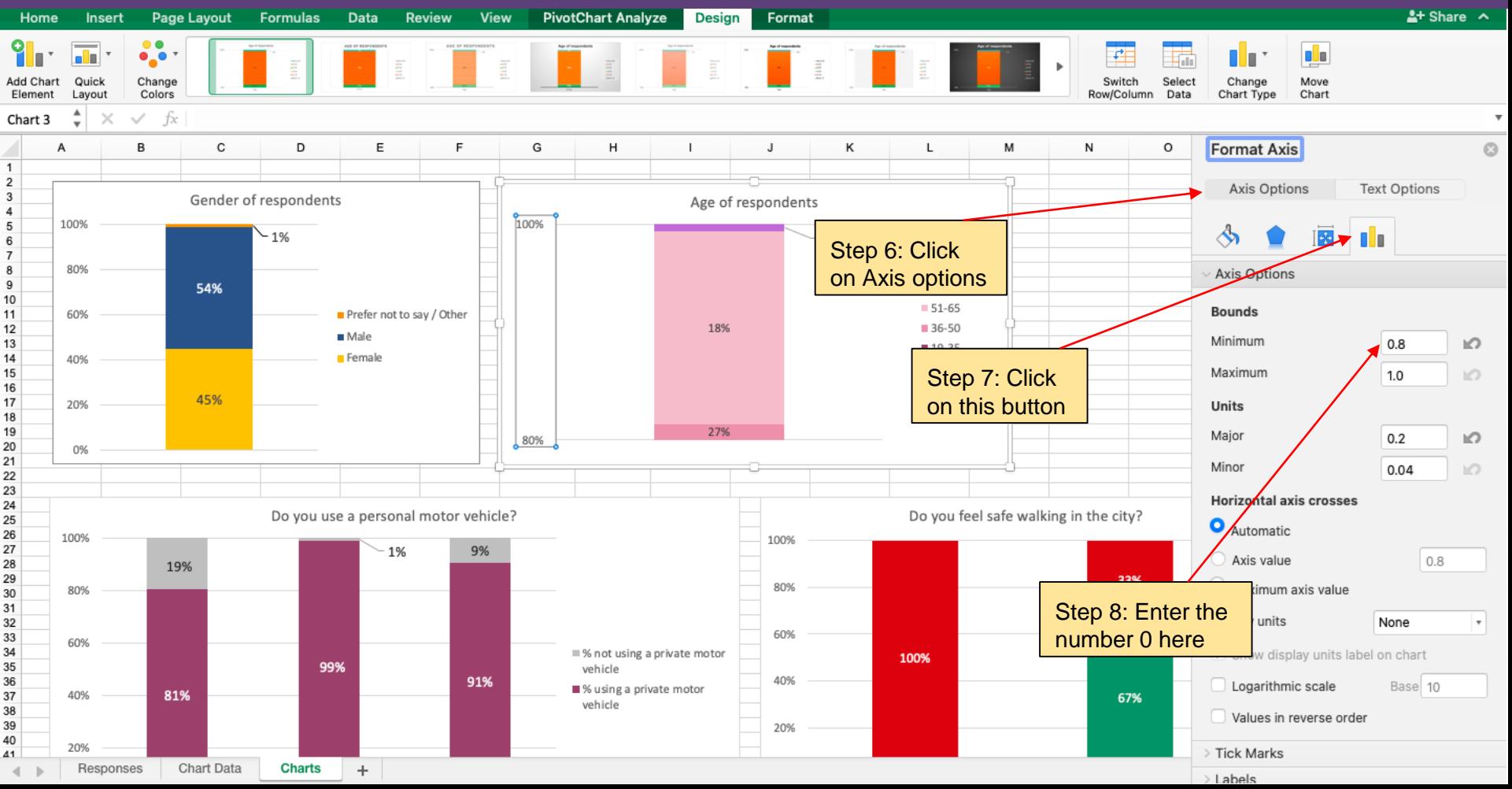

#### **Resolved!**

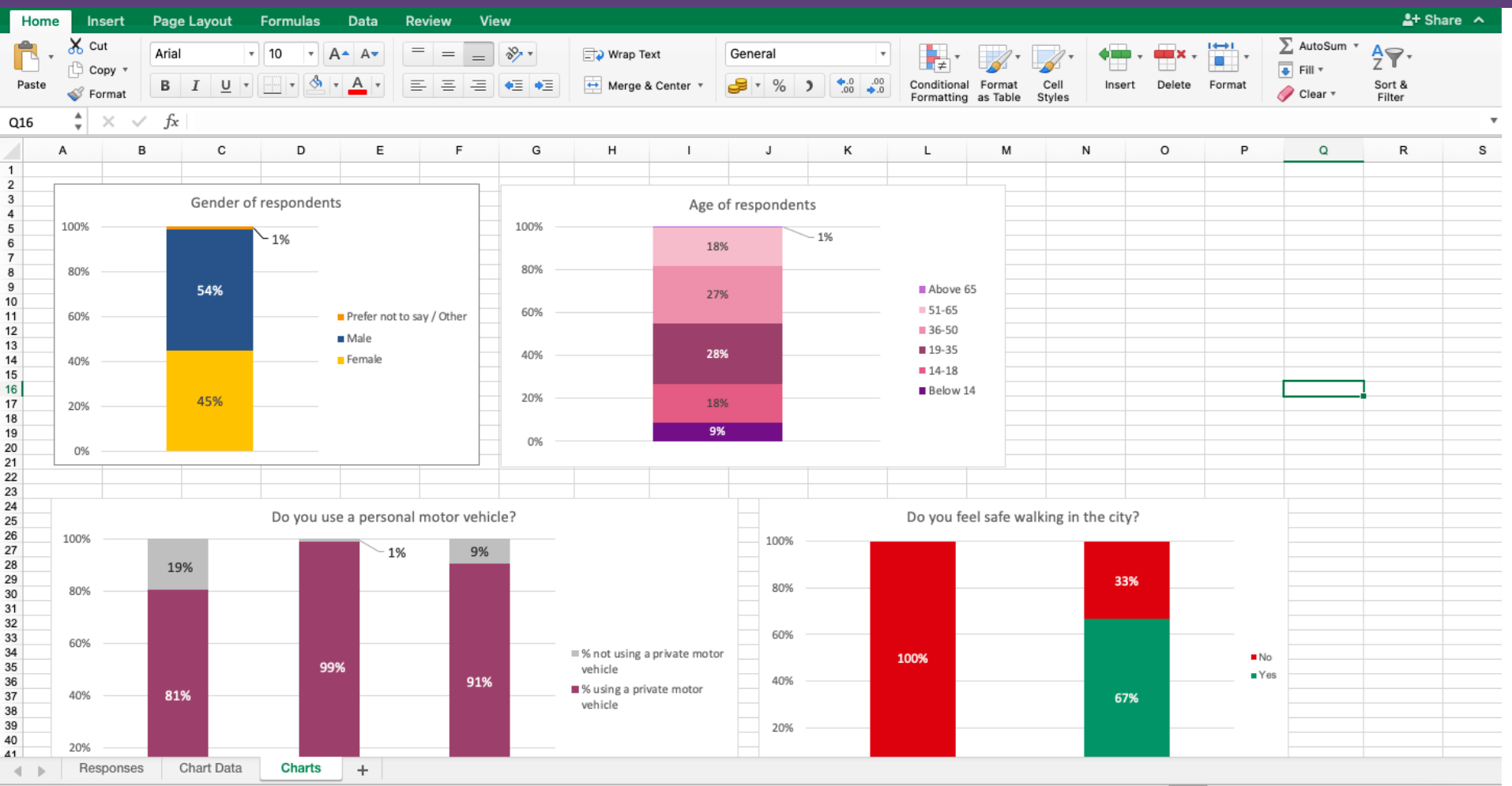

# **Thank you**

#### A programme of

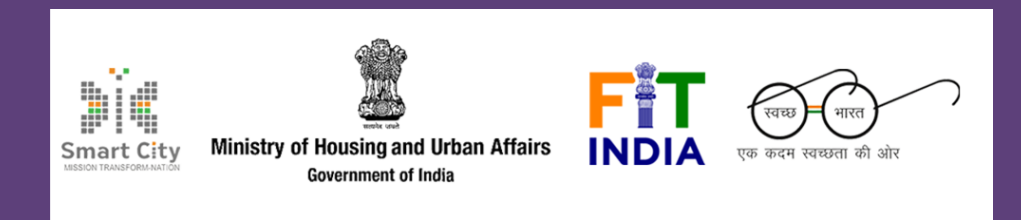

#### Conducted by

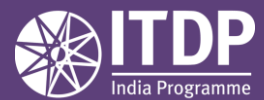

**www.itdp.in**